## **SÁCH SỐ HÓA ĐỊA CHÍ ĐỒNG BẰNG SÔNG CỬU LONG**

**1**. Tải tệp **[EbookLib.rar](http://cantholib.org.vn/uploads/about/ebooklib_2020.rar)** về máy tính:

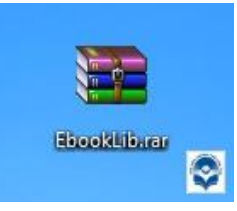

## **[EbookLib.rar](http://cantholib.org.vn/uploads/about/ebooklib_2020.rar)**

**2**. Giải nén **EbookLib.rar** thành thư mục **EbookLib** trong đó, có chứa 3

tệp: **EbookLib\_2020.exe**, **EbookLib\_2020.par** và **FoxitReader.exe**

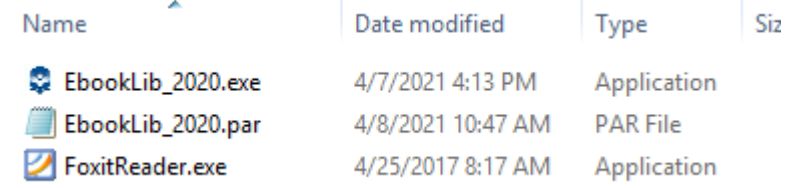

**3**. Để chạy phần mềm **EbookLib** đọc sách Địa chí Đồng Bằng Sông Cửu Long số hóa, bạn đọc nháy đúp vào tệp **EbookLib\_2020.exe**. Phần mềm sẽ vận hành và tự tạo **shortcut** trên màn hình chính để tiện sử dụng trong những lần truy cập sau.

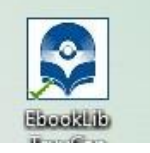

**4**. Phần mềm khởi động, Tại cửa sổ "**Đăng nhập hệ thống**", bạn nhập tài khoản (username) là **bandoc.tvst** và mật mã (password) là **@bandoc.tvst** để vào màn hình chính của phần mềm.

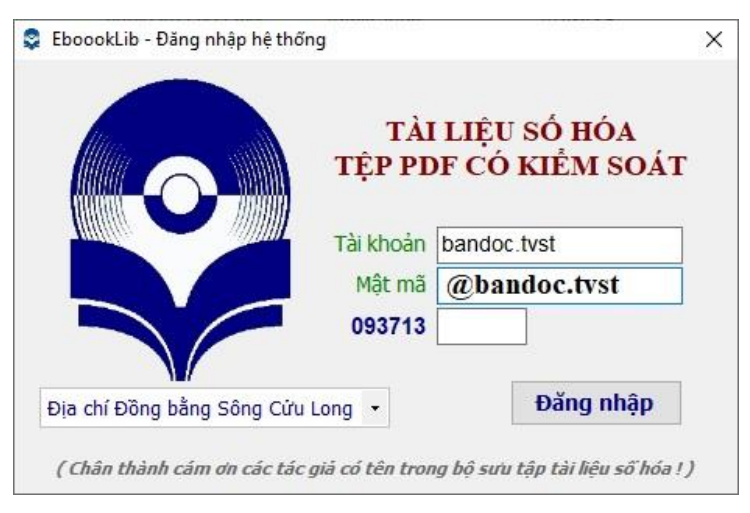

*- Cửa sổ đăng nhập vào cơ sở dữ liệu -*

**5**. Khi đã vào giao diện chính của phần mềm, ban có thể duyệt, tìm kiếm và chon xem sách Địa chí Đồng Bằng Sông Cửu Long đã số hóa. Trong giao diện xem sách số hóa, bạn đọc nháy vào các tiêu đề mục lục để chọn xem chương, phần tương ứng và có thể phóng to, thu nhỏ, lật trang theo yêu cầu.

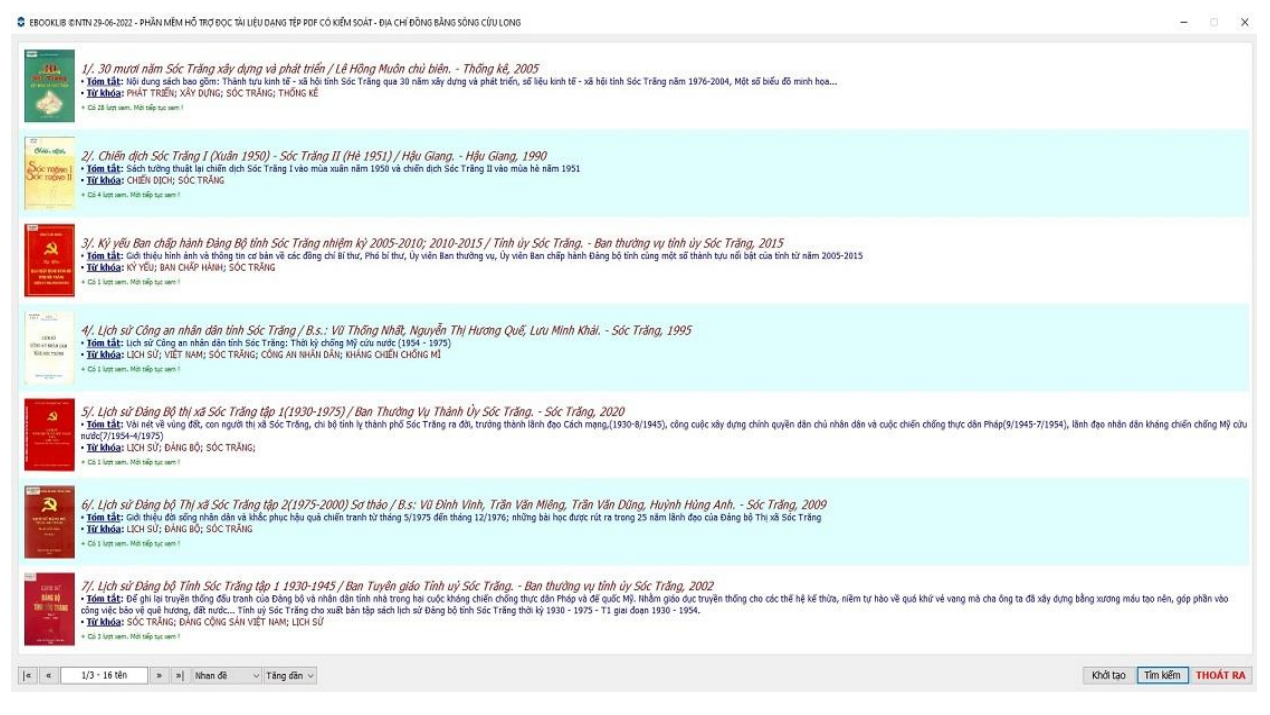

## *- Giao diện màn hình chính -*

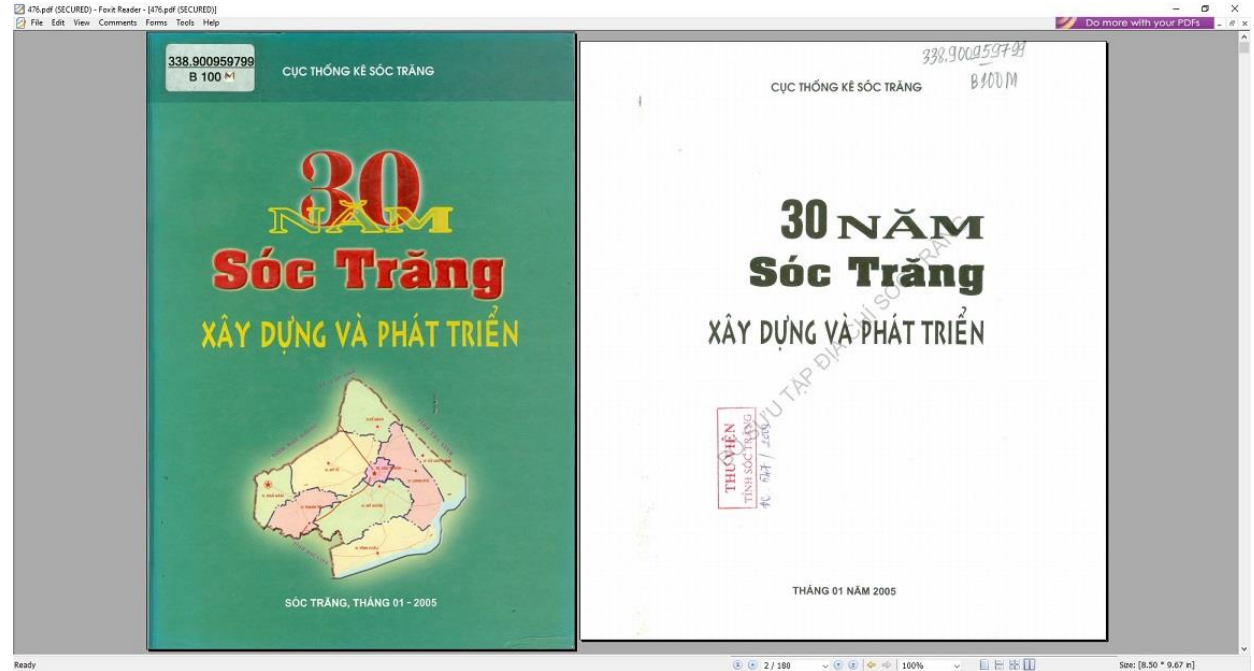

*- Giao diện trình bày sách số hóa Địa chí Đồng Bằng Sông Cửu Long -*